**Dokumentacja programu**

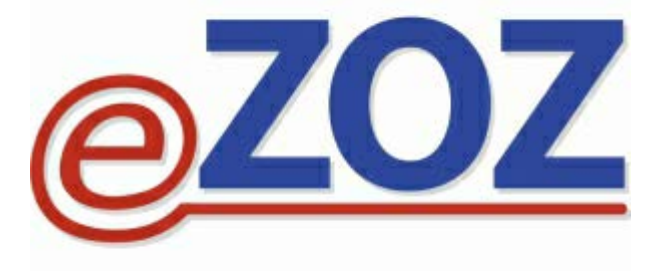

# **Opis procedury generowania sprawozdania ZD-3**

**Wersja 1.84.0.1**

W poniższym dokumencie opisano procedurę generowania **Sprawozdania z ambulatoryjnej opieki zdrowotnej ZD-3** za rok 2016. Ilości porad i pacjentów umieszczone w sprawozdaniu mają swoje źródło w danych sprawozdawanych do NFZ zarówno w postaci szczegółowej (indywidualne wizyty/porady) jak i zbiorczej. Wyliczone ilości uzależnione są od rzetelności danych wprowadzanych do programu. Wszystkie ilości można modyfikować po wygenerowaniu sprawozdania.

## **1. Generowanie sprawozdania**

Aby wygenerować sprawozdanie, należy uruchomić moduł **POZ** i z menu **Wydruki** wybrać pozycję **Sprawozdanie z ambulatoryjnej opieki zdrowotnej ZD-3 za 2016 rok**, lub uruchomić moduł **Ambulatorium** i z menu **Narzędzia** wybrać pozycję **Sprawozdanie z ambulatoryjnej opieki zdrowotnej ZD-3**. Ponieważ analiza jest bardzo skomplikowana i uzależniona od ilości danych zgromadzonych w programie pojawi się poniższe ostrzeżenie.

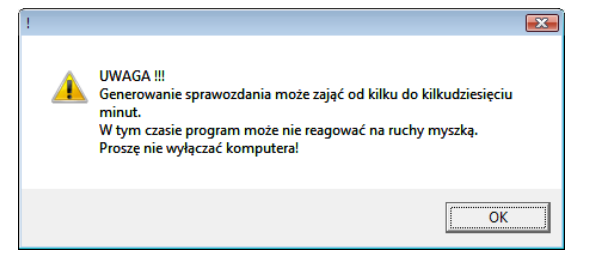

Uwaga. W przypadku tworzenia sprawozdania po raz kolejny, istnieje możliwość wybrania edycji ostatniego wygenerowanego sprawozdania, lub utworzenia całkiem nowego.

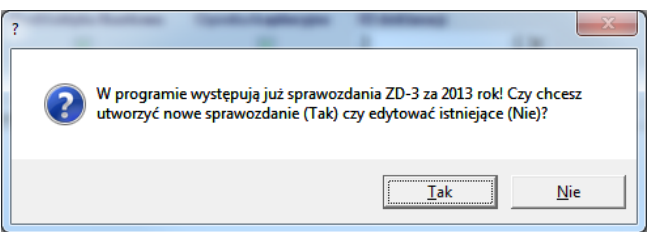

Po wygenerowaniu sprawozdania pojawi się kolejny ekran, na którym pokazana zostanie tabela z utworzonymi sprawozdaniami dla poszczególnych miejsc udzielania świadczeń. Jeżeli tabela będzie pusta lub nie będą w niej wymienione wszystkie wymagane sprawozdania, należy uzupełnić dane komórek organizacyjnych świadczeniodawcy. Aby tego dokonać należy uruchomić moduł **Administrator** i z menu **Świadczeniodawca** wybrać **Komórki organizacyjne świadczeniodawcy**. Następnie dla każdej a nich poprzez edycję danych, należy wskazać prawidłowy V kod resortowy.

Po wygenerowaniu sprawozdań, każde z nich należy poddać edycji (**1**) w celu uzupełnić danych organizacyjnych świadczeniodawcy oraz sprawdzenia i ewentualnej korekty danych statystycznych.

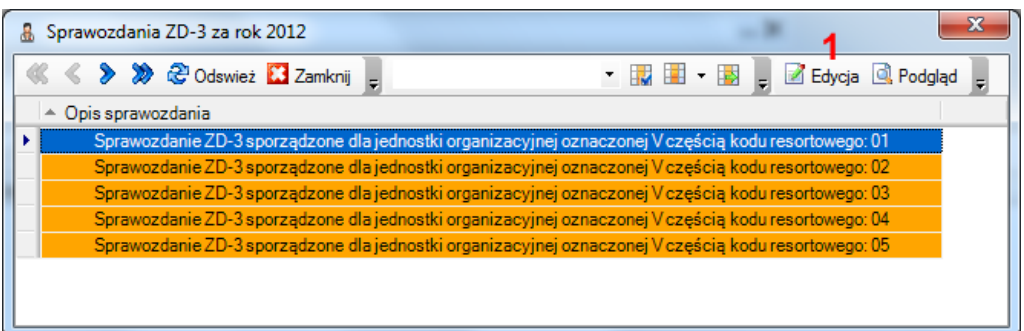

#### **Opis procedury generowania sprawozdania ZD-3**

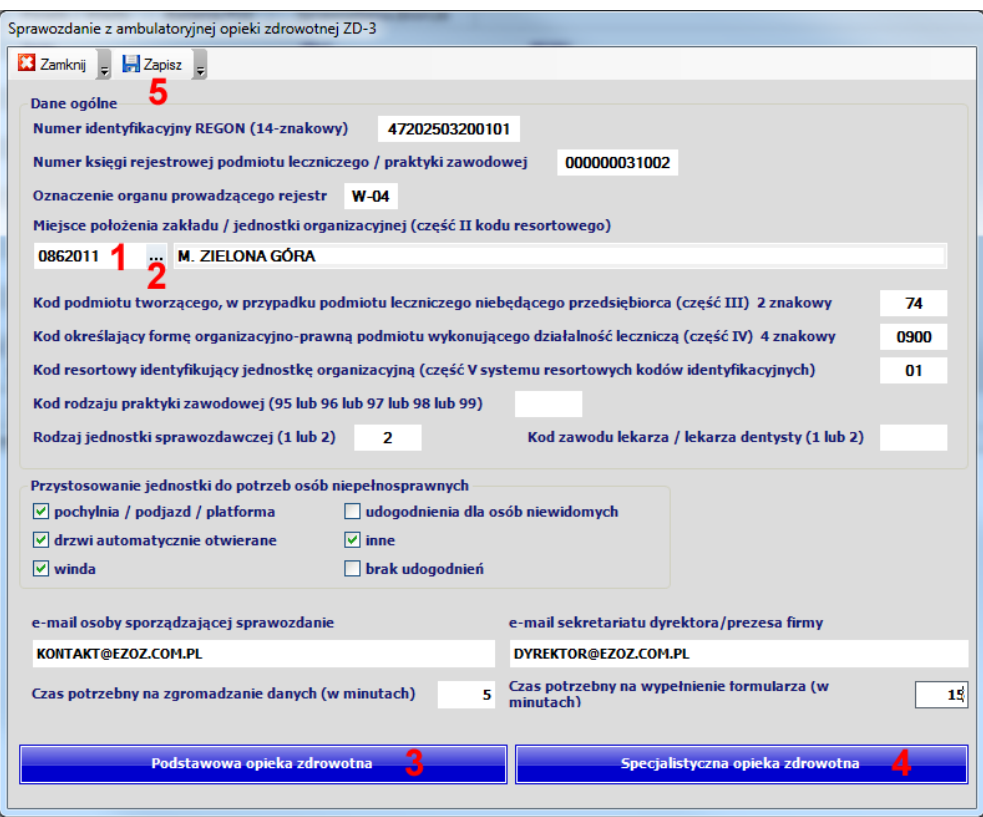

Uzupełnienie kodu terytorialnego wykonać można dwoma sposobami. Pierwszy polega na wprowadzeniu kodu do pola (**1**), drugi na wybraniu wartości ze słownika poprzez naciśnięcie (**2**).

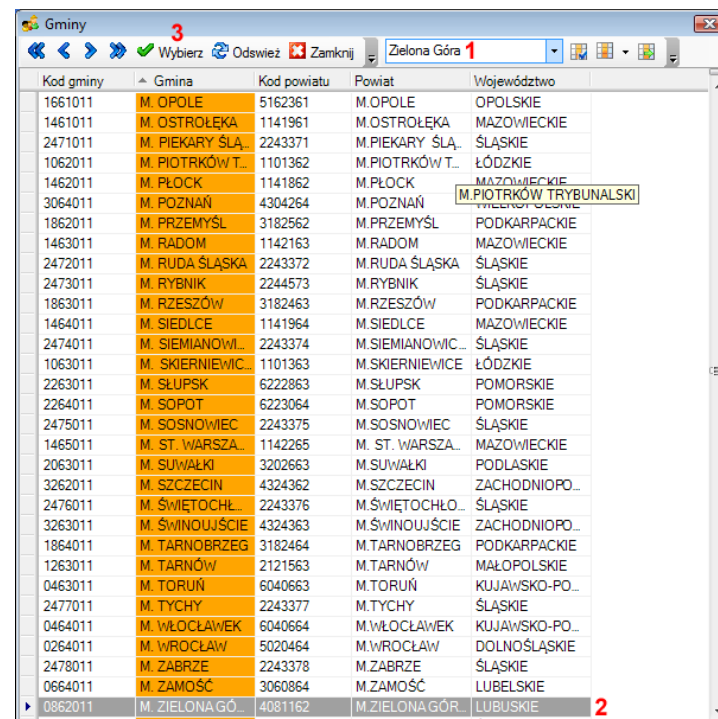

Po wyświetleniu słownika gmin, pojawi się poniższe okno.

W polu (**1**) wpisać można nazwę gminy i naciskając klawisz **Enter**, program odnajdzie właściwą pozycję (**2**), którą należy zaakceptować, naciskając **Wybierz** (**3**).

Pozostałe pola w oknie głównym sprawozdania, określające jednostkę sprawozdającą oraz informacje dodatkowe należy uzupełnić prawidłowymi zgodnymi z rzeczywistością danymi.

# **2. Modyfikacja lub uzupełnianie danych.**

Aby poprawić lub uzupełnić dane o ilościach osób / porad / wizyt, należy w głównym oknie sprawozdania nacisnąć jedną z pozycji **3**, **4**. Pokazana zostanie tabela podobna do poniższej.

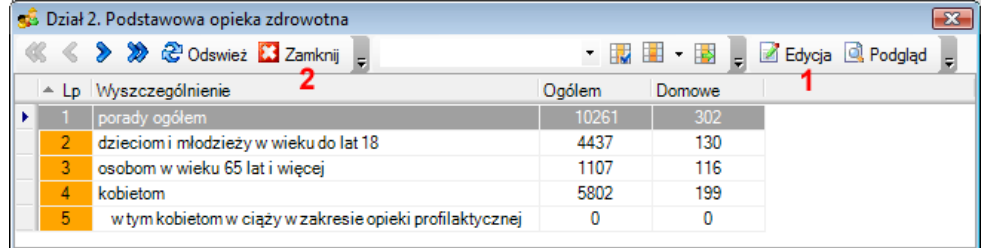

Aby zmodyfikować jedną z pozycji należy ją zaznaczyć a następnie nacisnąć **Edycja** (**1**). Po zakończeniu modyfikacji wszystkich pozycji należy nacisnąć **Zamknij** (**2**).

Po wybraniu edycji, pokazane zostanie okno podobne do poniższego, w którym należy zmodyfikować wymagane dane. Ilość pól podlegających modyfikacji uzależniona jest od działu modyfikowanego sprawozdania.

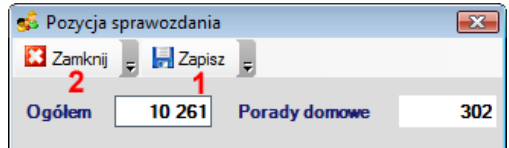

Aby zapisać zmienione dane należy nacisnąć **Zapisz** (**1**), aby zrezygnować z w prowadzania zmian należy nacisnąć **Zamknij** (**2**).

### **3. Drukowanie sprawozdania.**

Aby wydrukować sprawozdanie, w głównym oknie należy wybrać **Zapisz** (**6**). Program zapyta czy wydrukować sprawozdanie i po akceptacji ukaże się poniższe okno. Należy w nim wybrać **Drukuj** a jeżeli istnieje potrzeba podejrzenia sprawozdania na ekranie komputera należy wcześniej zaznaczyć **Podgląd wydruku.**

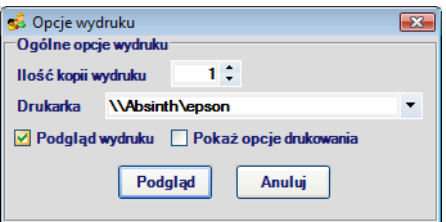

#### **UWAGA!!!**

Nazwę oraz dane teleadresowe świadczeniodawcy, zmodyfikować można w module **Administrator** wybierając z menu **Świadczeniodawca** pozycję **Dane**.

# **4. Zapisanie sprawozdania do pliku.**

Aby zapisać wygenerowane sprawozdanie w pliku, należy wybrać drukarkę **Wydruk do pliku PDF.**